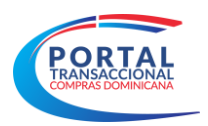

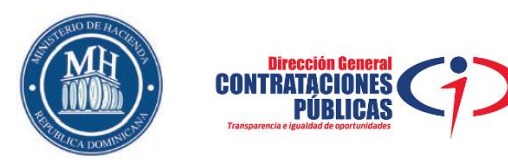

# **Instructivo para la Gestión del Plan Anual de Compras y Contrataciones (PACC)**

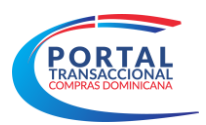

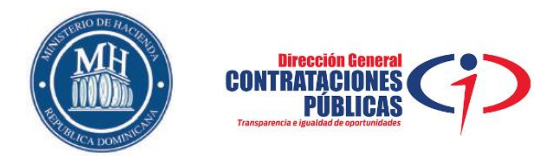

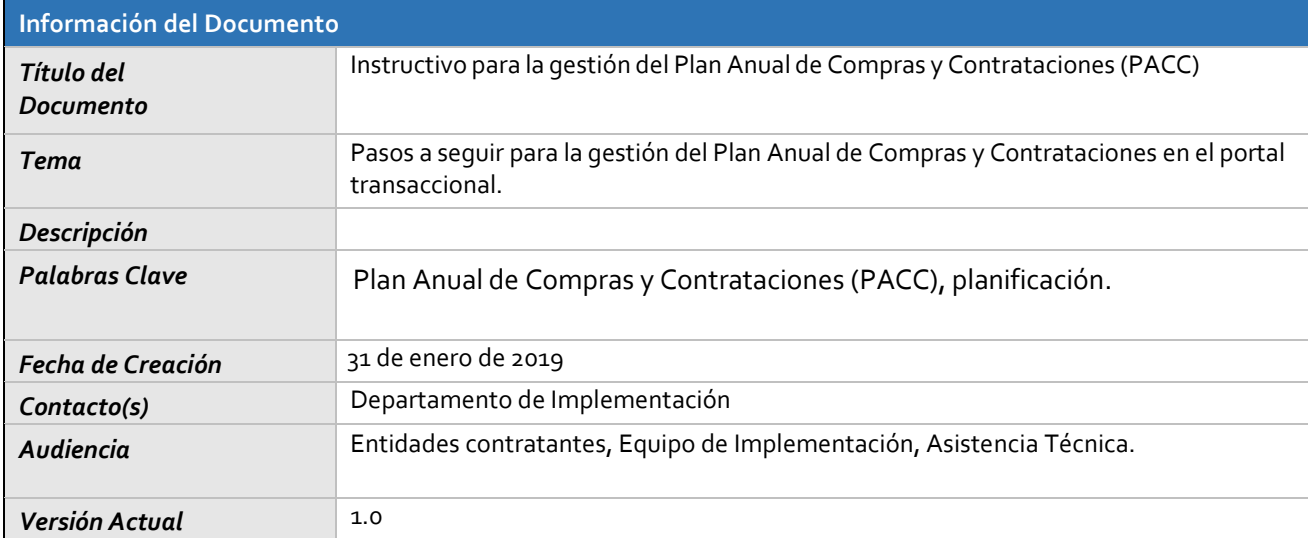

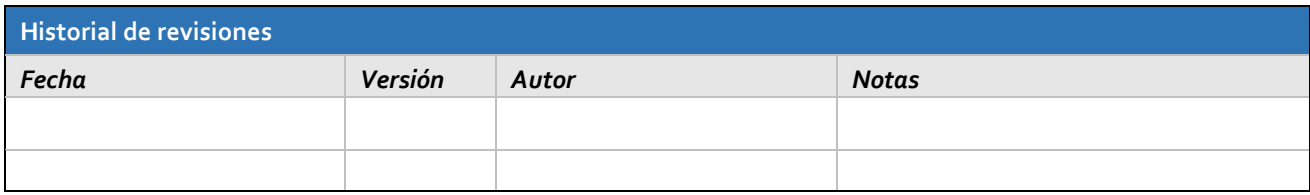

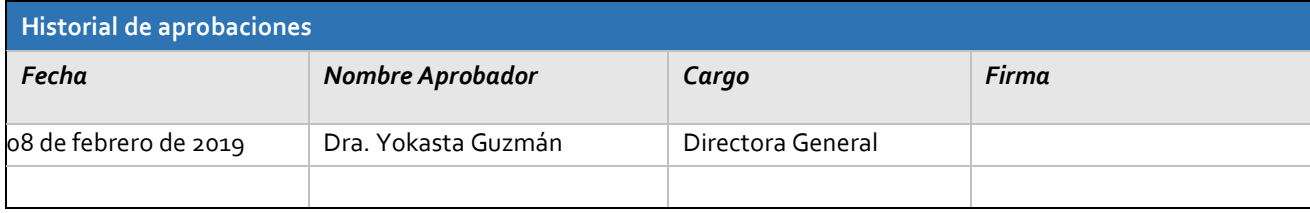

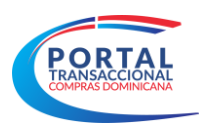

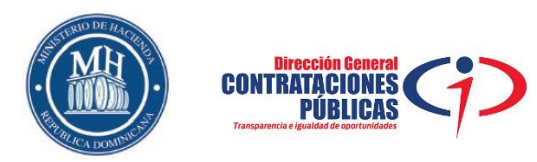

## Tabla de contenido

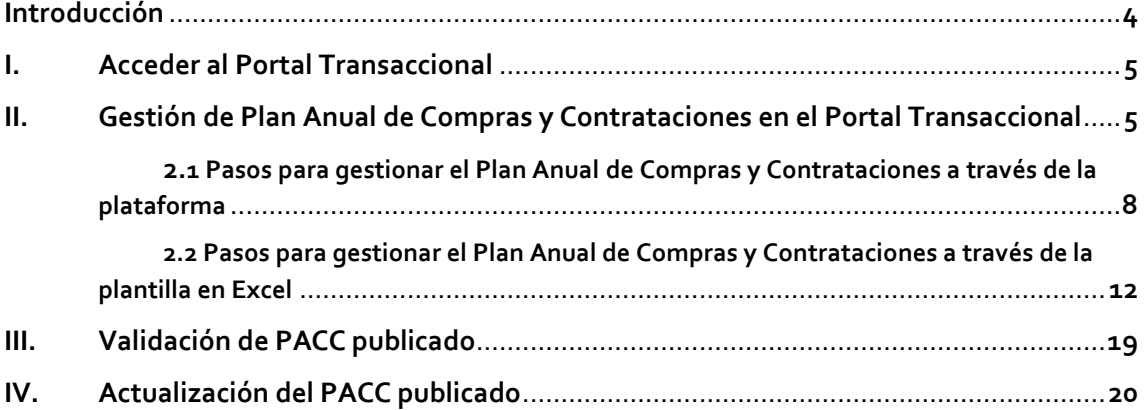

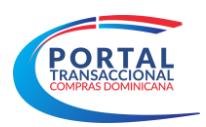

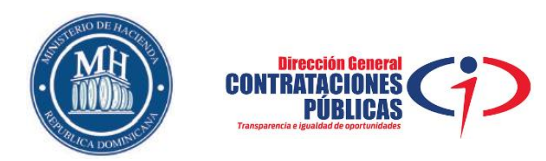

### **Introducción**

El Plan Anual de Compras y Contrataciones (PACC) es el documento en el que se consignan los resultados del proceso de formulación en la planificación, no mayor a 12 meses, dando como resultado un programa detallado de todo lo que se requiere adquirir durante un ejercicio presupuestal en la entidad contratante para el cumplimiento de su propósito institucional.

Este instructivo presentará los aspectos más relevantes en la gestión de un Plan Anual de Compras y Contrataciones (PACC), desde su creación, publicación y actualización, en el Portal Transaccional.

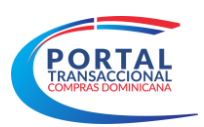

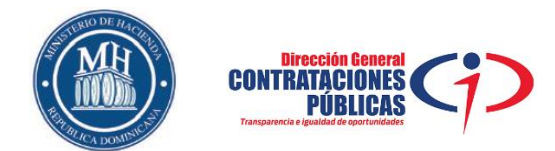

### **I. Acceder al Portal Transaccional**

Para acceder al Portal Transaccional, deberá ingresar a la dirección **[www.portaltransaccional.gob.do](http://www.portaltransaccional.gob.do/)** y registrarse con el usuario y clave asignado (ver imagen No. 1).

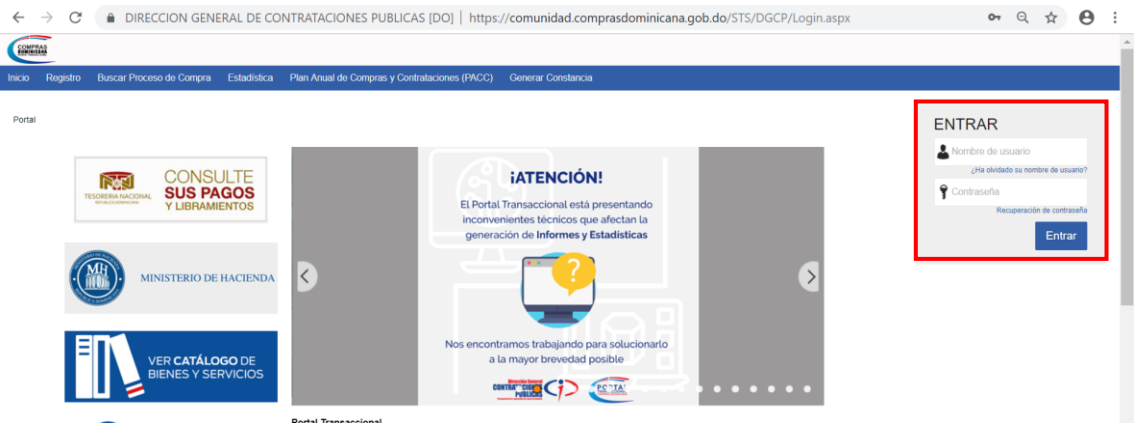

Imagen No. 1

### **II. Gestión de Plan Anual de Compras y Contrataciones en el Portal Transaccional**

Luego de haber ingresado al Portal Transaccional con su usuario y contraseña deberá pulsar la opción **"Procesos"** y luego **"Gestión de Plan Anual de Compras y Contrataciones"** (ver imagen No. 2).

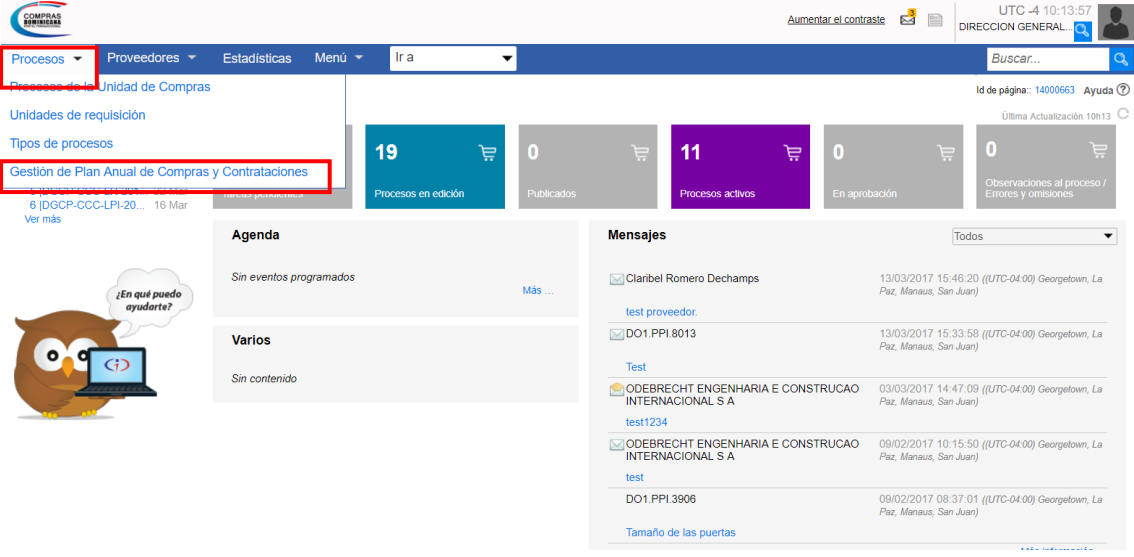

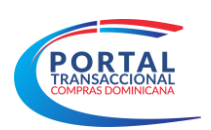

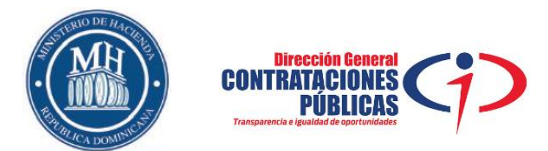

Una vez seleccionada la opción, nos mostrará la siguiente imagen donde pulsaremos el botón **"crear"** (ver imagen No. 3)

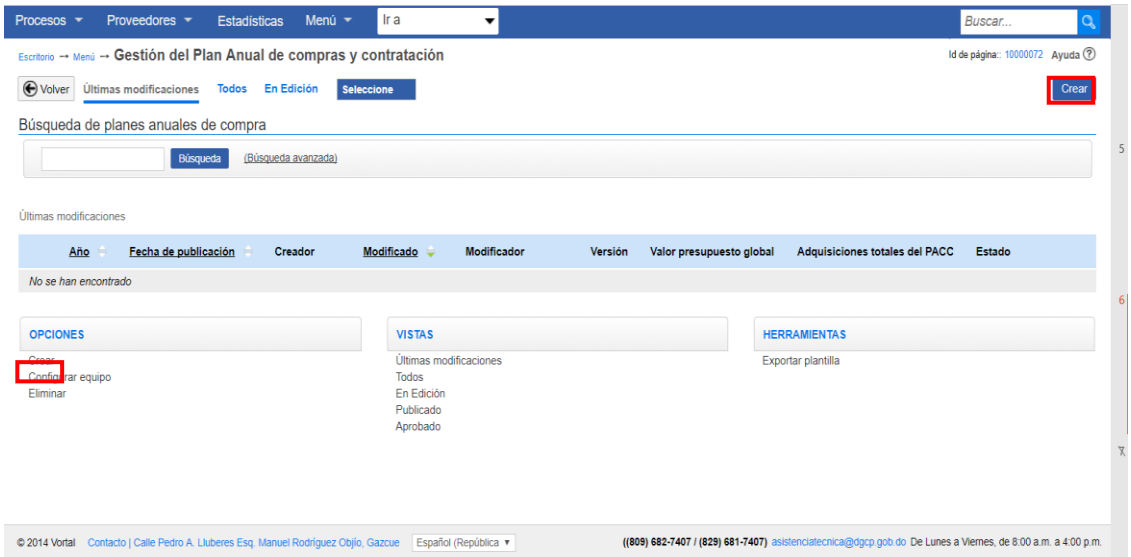

En este paso se editará la información general, luego se presentará una nueva pantalla con tres bloques que deben completarse. En Información General se mostrará la siguiente imagen en donde el usuario seleccionará el año que corresponda trabajar y editará la información de contacto de la Unidad de Compras.

#### **Información General**

**Año**: Elegir el año el cual se desea elaborar el Plan Anual de Compras y Contrataciones, según corresponda. Se visualizará por defecto el año en curso.

**Visión y Misión:** Completar este campo con la información correspondiente a la institución de la unidad de compra.

**Perspectiva estratégica:** Completar este campo con la información correspondiente al plan estratégico de la institución

#### **Información de contacto**

**Nombre:** Se mostrará el nombre completo del usuario (campo editable).

**Teléfono:** Se mostrará el número telefónico de la institución de la unidad de compras (campo editable).

**Correo electrónico:** Se mostrará el correo que valide la unidad de compras (campo editable).

Imagen No. 3

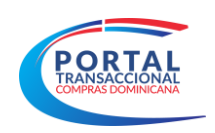

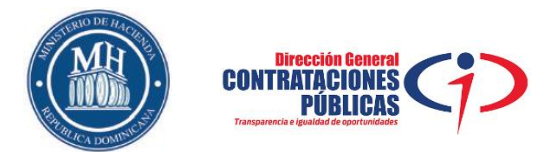

#### **Otra información**

**Valor total del PACC:** En este apartado se reflejará el valor total del PACC. Este valor se actualizará de acuerdo a la sumatoria del valor de todas las compras y contrataciones planeadas (ver imagen No. 4).

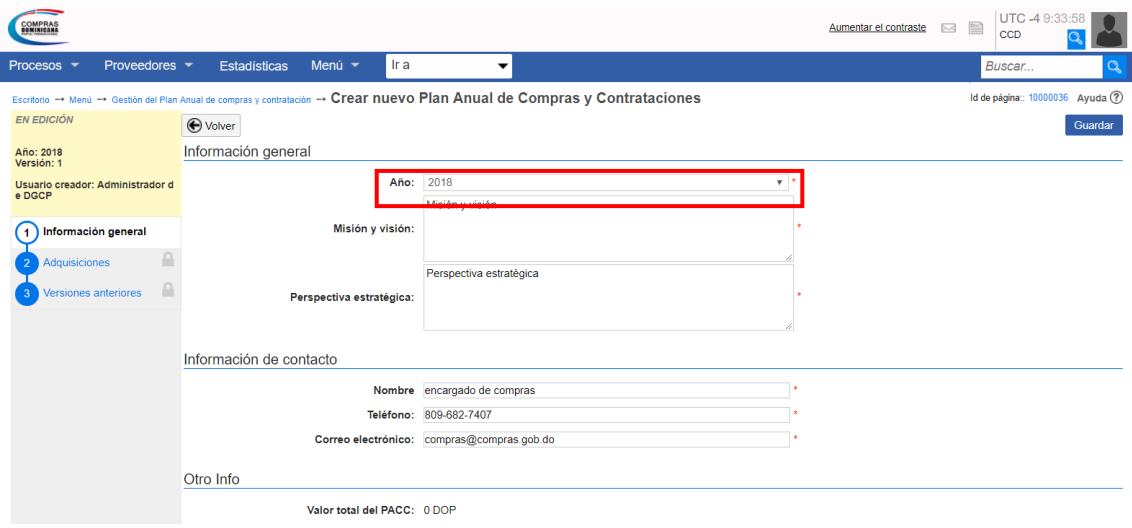

Imagen No. 4

Luego de completada las informaciones anteriores, procederemos a pulsar la opción **"Guardar"** (ver imagen No. 5).

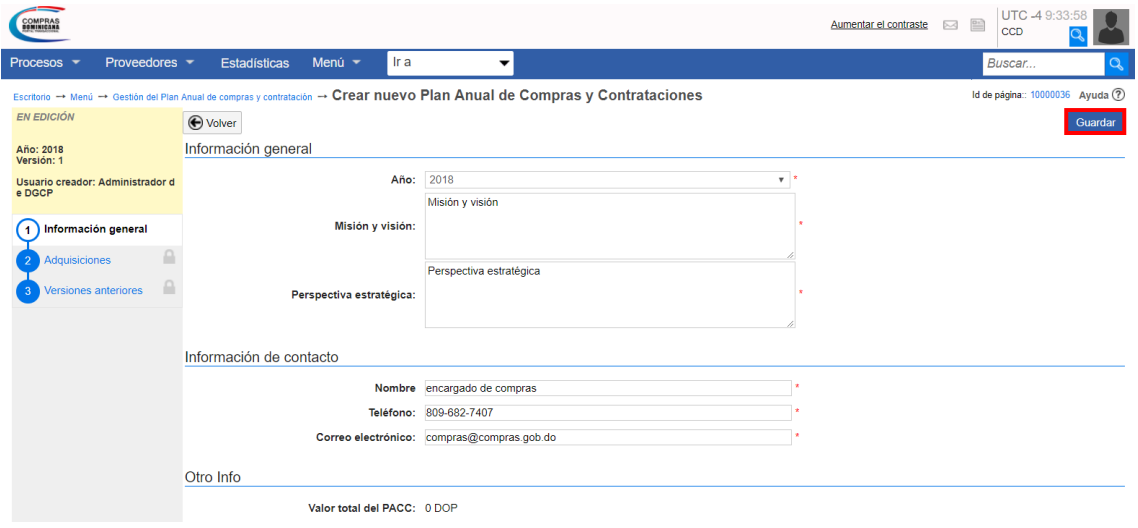

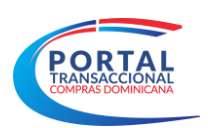

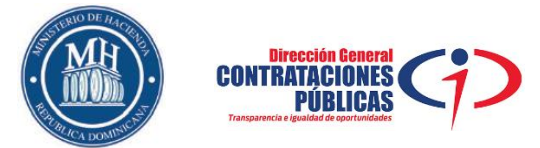

Posteriormente se habilitará el paso dos (2) **"Adquisiciones"** (ver imagen No. 6).

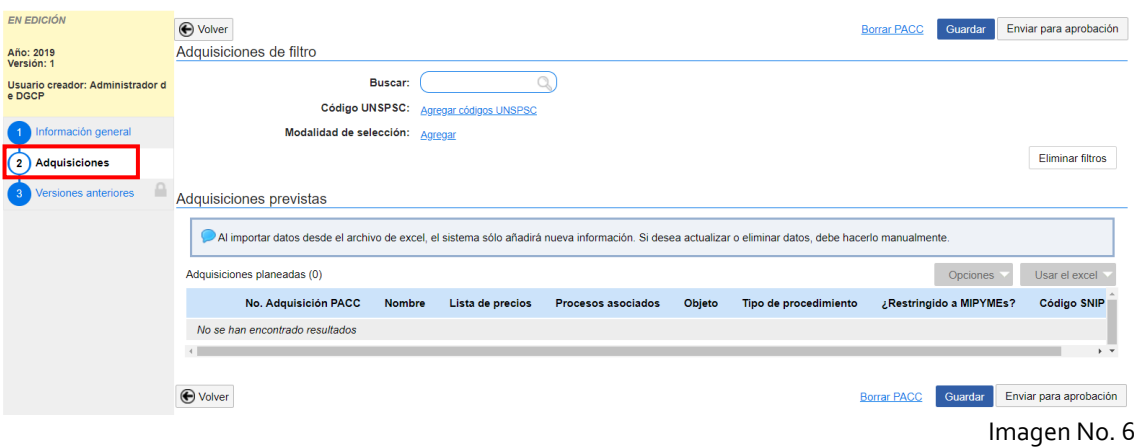

Existen dos (2) maneras para gestionar el Plan Anual de Compras y Contrataciones (PACC) a través del Portal Transaccional: directamente en la plataforma o completando una plantilla en Excel con las informaciones correspondientes (ver imagen No. 7).

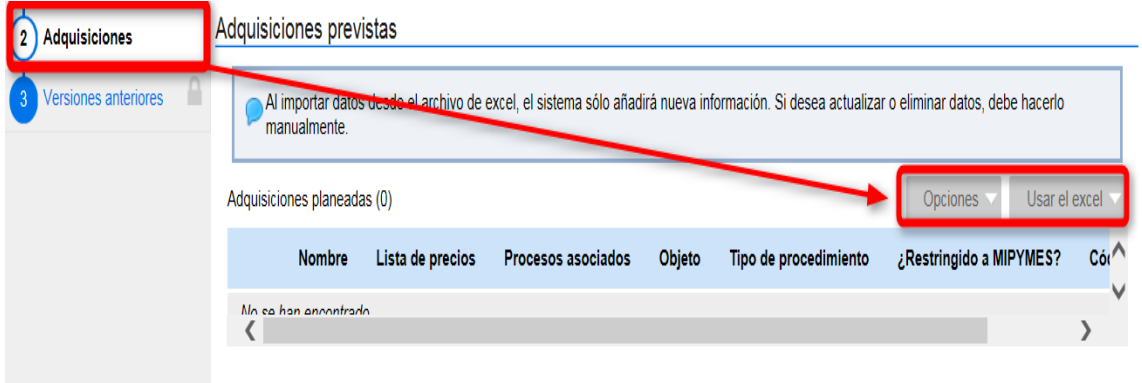

Imagen No. 7

#### **2.1 Pasos para gestionar el Plan Anual de Compras y Contrataciones a través de la plataforma.**

Aumentar el contraste <br>
a <br>
B CCD<br>
CCD Menú $\star$ Procesor Fetadísticas **I**ra  $\overline{\phantom{a}}$ Buscar → Editar nuevo Plan Anual de Compras y Contrataciones Id de página:: 10000018 Ayuda (?) EN EDICIÓN **←** Volver Borrar PACC Guardar Finalizado Adquisiciones de filtro **Año: 2018**<br>Versión: 1 Buscar:  $\alpha$ Usuario creador: Administrador de DGCP Código UNSPSC: Agregar códigos UNSPSO Modalidad de selección: Agregar Eliminar filtros  $\Omega$ <u>.</u><br>Isiciones Adquisiciones previstas Al importar datos desde el archivo de excel, el sistema sólo añadirá nueva información. Si desea actualizar o eliminar datos, debe hacerlo manualmente Adquisiciones planeadas (0) Nombre Lista de precios Procesos asociados Objeto Tipo de procedimiento <mark>∠ Restringido a MIPYME ∠</mark> Eliminar adquisició No se han encontrado Borrar PACC Guardar Finalizado  $\bigoplus$  Volver Imagen No. 8

En esta pantalla deberá pulsar **"Opciones"** y luego seleccionar **"Agregar adquisición"** (ver imagen No. 8).

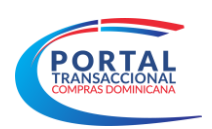

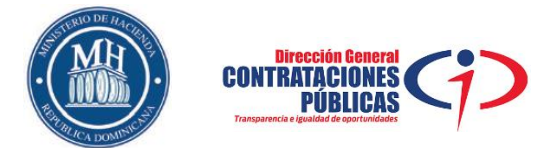

Se desplegará una pestaña donde se agregarán los datos según lo planificado para la adquisición de bienes y servicios a contratar en el período correspondiente (ver imagen No. 9).

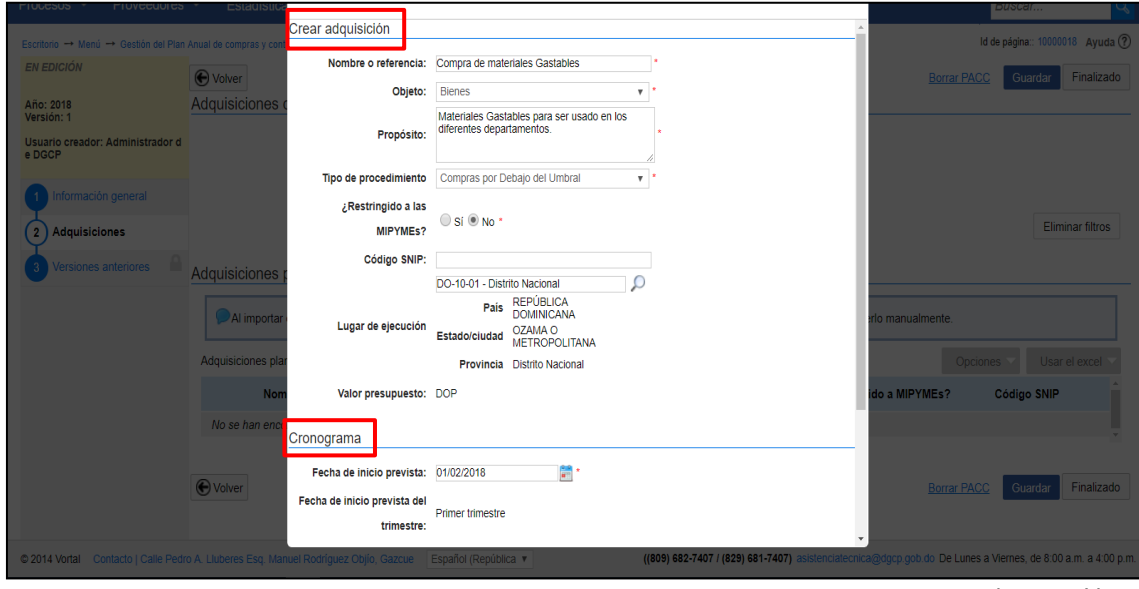

Imagen No. 9

Luego de completada las informaciones anteriores pulsar la opción **"Detalle abierto"**, en la que se podrá agregar los bienes y servicios a adquirir (ver imagen No. 10).

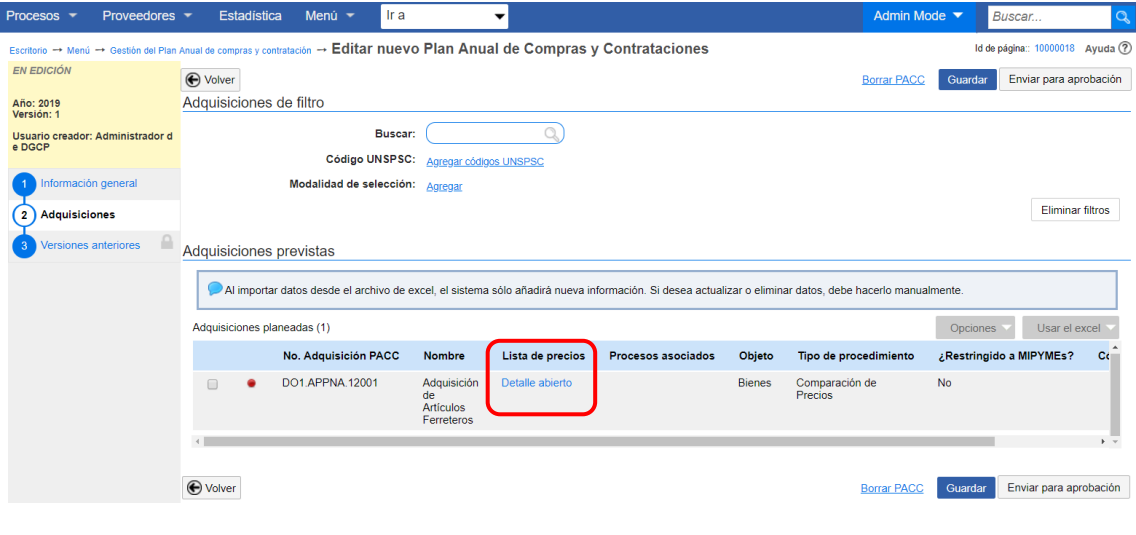

Imagen No. 10

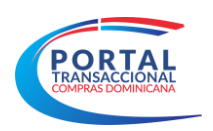

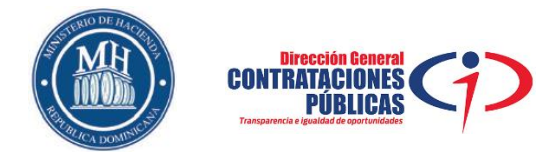

Se deberán adicionar todos los bienes y servicios previstos en la adquisición que se esté gestionando, teniendo en cuenta que deberá completar los campos a continuación: Referencia, Código UNSPSC (pulsando la lupa podrán buscar en el catálogo UNSPSC), Descripción, cantidad, unidad, Precio unitario estimado, si desea agregar más bienes y/o servicios dentro de una misma adquisición, deberá pulsar el botón **"Agregar artículo"**, para eliminar un artículo seleccionarlo y luego pulsar **"Borrar artículo"** y al completar la adquisición pulsar la opción **"Confirmar**" (ver imagen No. 11).

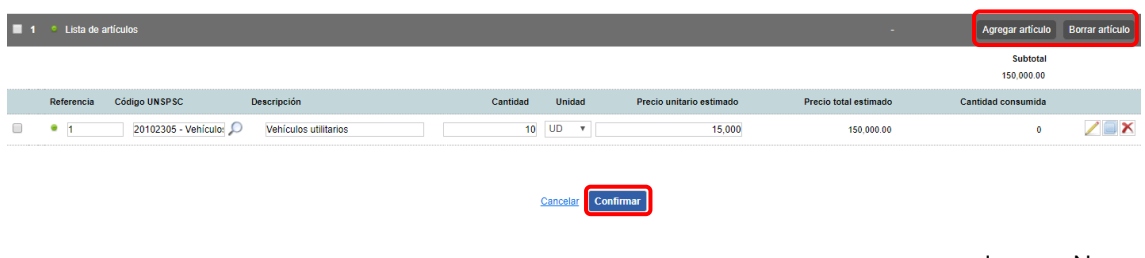

Se deberán agotar los pasos anteriormente descritos para agregar tantas adquisiciones estén previstas gestionar conforme a su PACC aprobado. Cuando una adquisición tenga uno o más campos incompletos o incorrectos la plataforma la resaltará con un punto rojo, y cuando los campos estén debidamente completados resaltará la adquisición en verde (Ver imagen no.12).

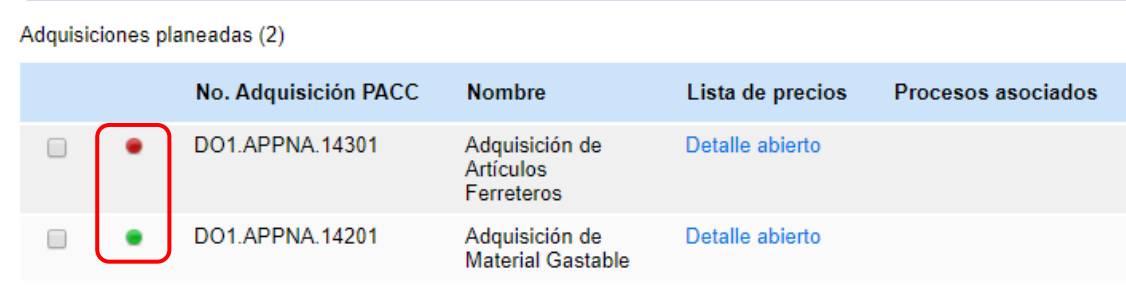

Imagen No.12

Para eliminar alguna adquisición, deberá seleccionarla y pulsar el botón **"Opciones"** y luego **"Eliminar adquisición"** (Ver imagen No. 13).

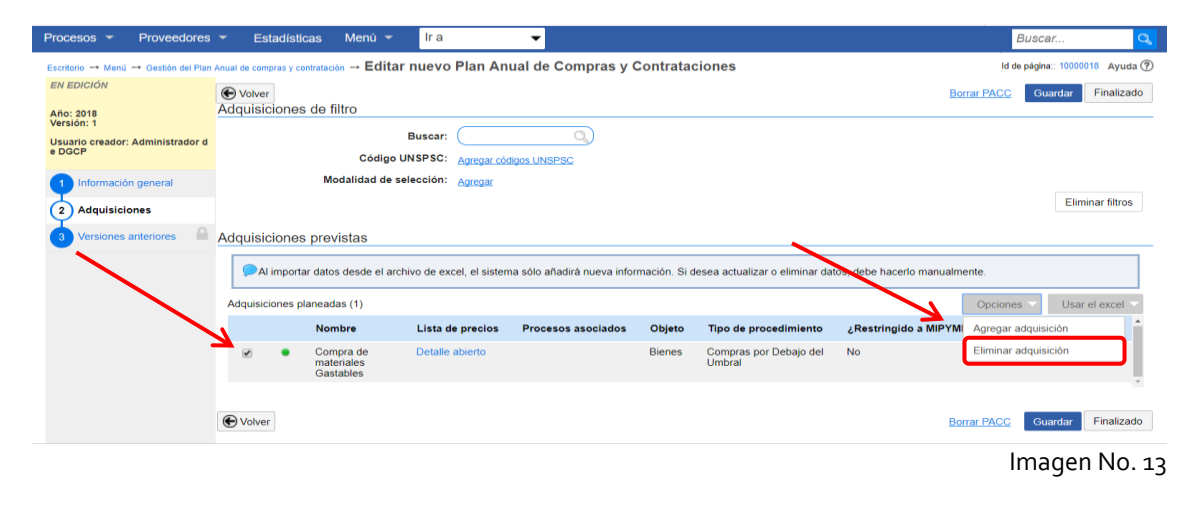

Imagen No. 11

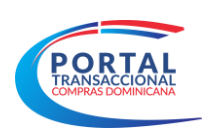

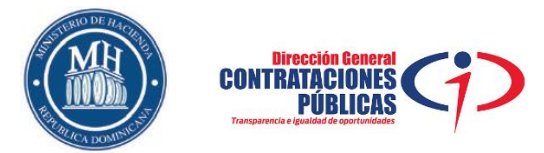

Una vez agregadas todas las adquisiciones deberá pulsar la opción **"Enviar para aprobación"** (ver imagen No. 14).

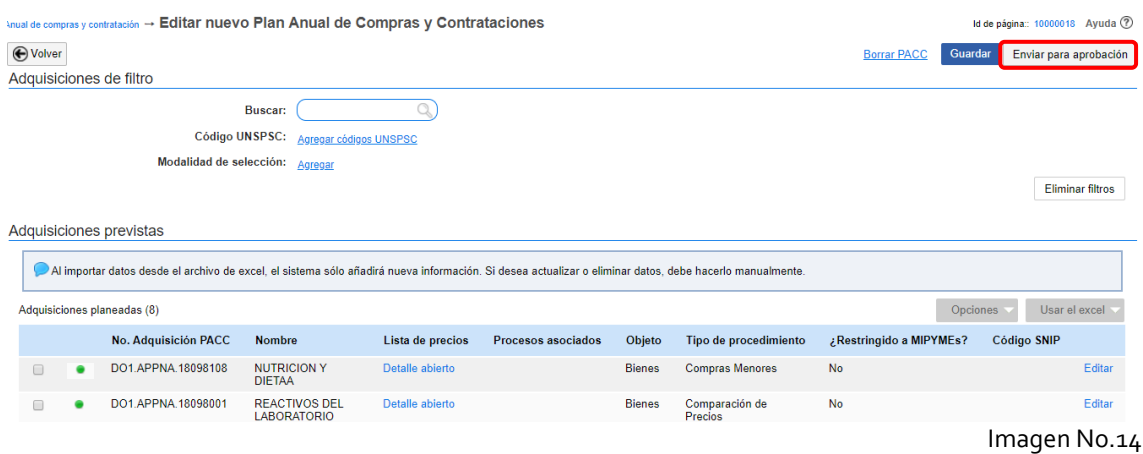

Con esta acción se habilitará el flujo de aprobación relacionado con el PACC donde el usuario correspondiente deberá pulsar el botón **"aprobar"** (ver imagen No. 15).

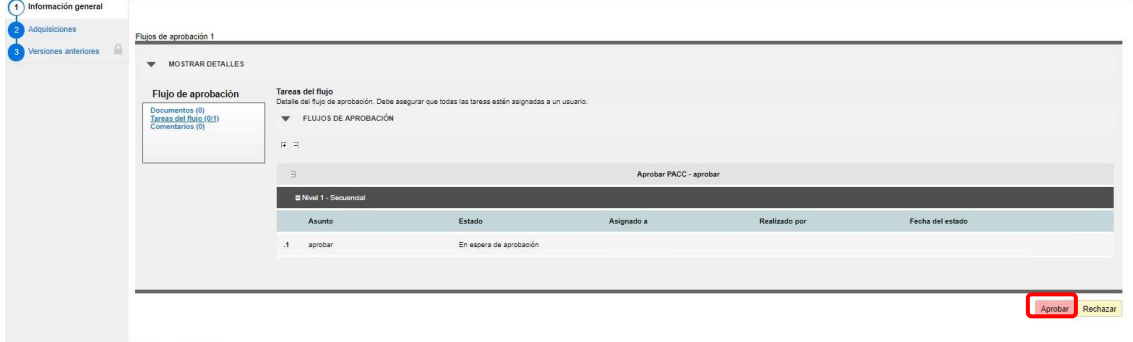

Imagen No. 15

Agotado el flujo de aprobación se deberá pulsar la opción **"Publicar"** para difundir el PACC en la vista pública del Portal Transaccional (ver imagen no.16).

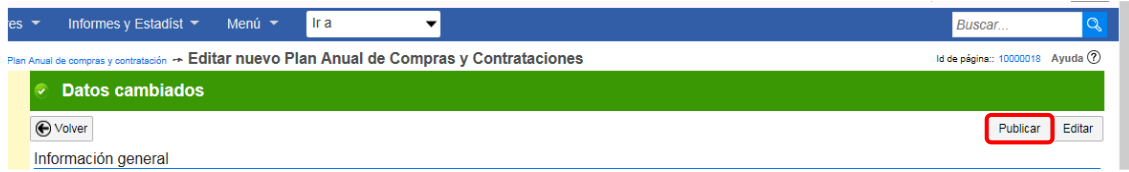

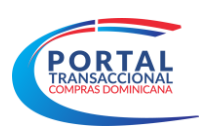

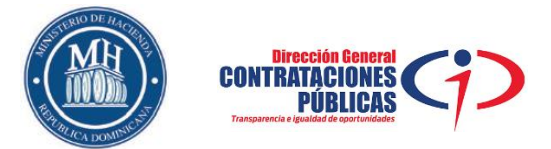

#### **2.2 Pasos para gestionar el Plan Anual de Compras y Contrataciones a través de la plantilla en Excel.**

En esta pantalla deberá pulsar la opción **"Usar el excel"**, seleccionará "**Descargar plantilla"** para obtener el formato en excel a utilizar para consolidar las adquisiciones de bienes y servicios a contratar en el período correspondiente (ver imagen No. 17).

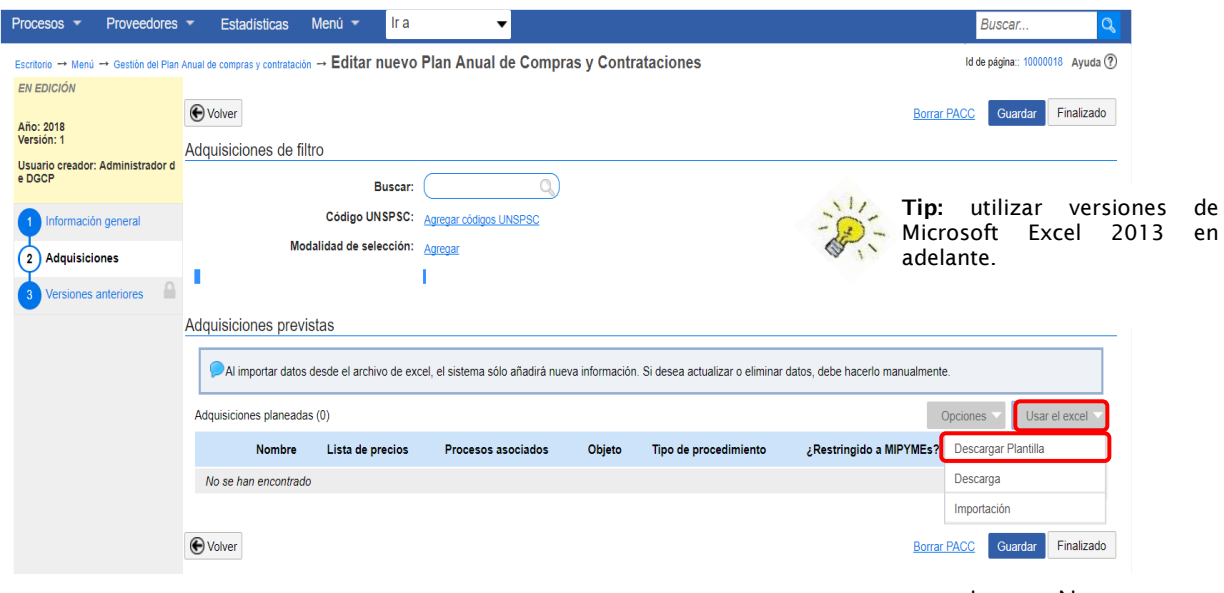

Imagen No. 17

La plantilla descargada contendrá tres (3) pestañas:

**Resumen:** Se autocompletará mediante las informaciones registradas en la pestaña PACC. (Ver imagen No.18).

**PACC:** Se registrarán las adquisiciones correspondientes al periodo en cuestión. (Ver imagen No.19).

**UNSPSC:** Es el catálogo United Nations Standard Products and Services Code, el cual se utiliza para la clasificación de los bienes y servicios dentro del Portal Transaccional. (Ver imagen No. 20).

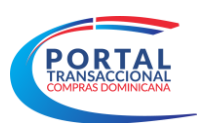

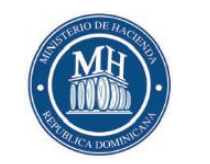

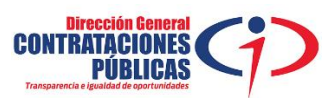

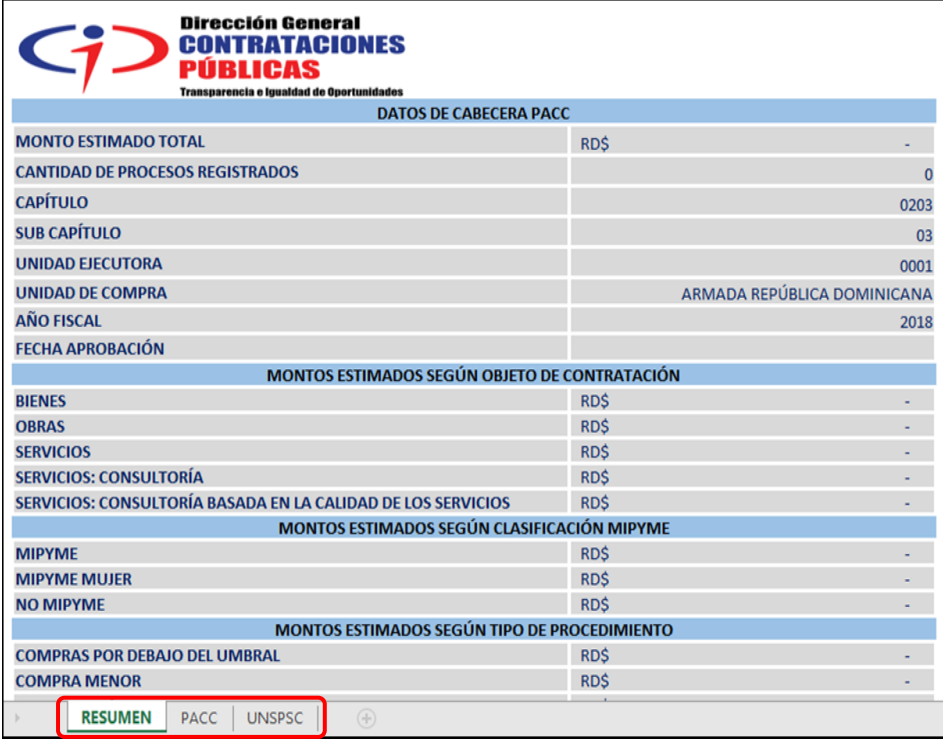

Imagen No. 18

Nos desplazamos a la pestaña **"PACC"** en la cual completaremos las informaciones siguientes: (Ver imagen No.19).

**Nombre o referencia de contratación:** Introducir un texto con el nombre referencia de la compra o contratación.

**Finalidad de contratación:** Introducir un texto con la finalidad para la cual será utilizada la compra o contratación.

**Objeto de contratación:** Indicar si es bienes, servicios u obras (seleccionado desde una lista desplegable).

**Fecha inicio de compra:** Fecha prevista para la publicación del proceso de compras y contratación.

**Fecha prevista adjudicación:** Fecha estimada en la que el proceso de compras y contratación será adjudicado.

**Procedimiento de selección:** Indicar tipo de procedimiento que se ejecutara según el monto estimado total de la adquisición (seleccionado desde una lista desplegable).

**Destinado a Mipymes:** Indicar si el proceso de compras es dirigido a Mipymes (seleccionado desde una lista desplegable).

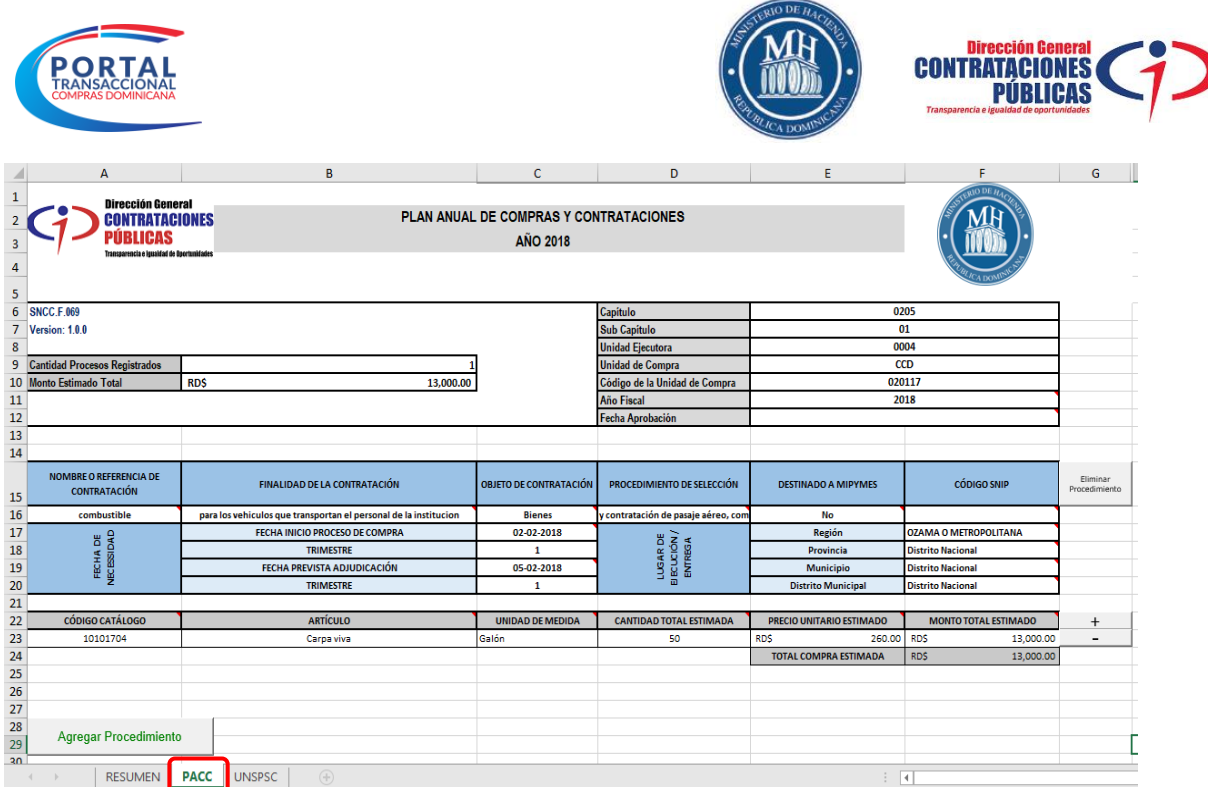

Imagen No. 19

Para completar el campo "**Código Catálogo"** exhortamos a que siempre verifique la pestaña **"UNSPSC"**, donde consultará el código del bien o servicio a adicionar a la adquisición y regresar a la pestaña PACC, en la cual se detallará el código consultado (Ver Imagen No. 20 y No. 21).

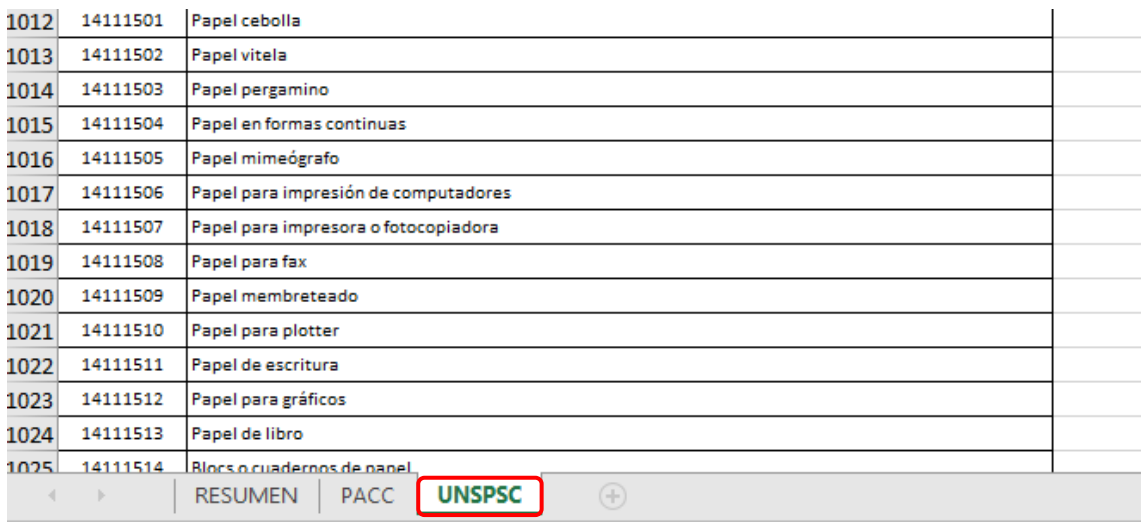

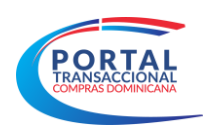

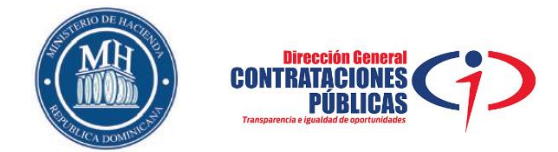

Con esta acción el campo **"Artículo"** quedará autocompletado y no editable, se continuará completando los campos restantes: unidad de medida (seleccionada desde una lista desplegable), cantidad total estimada y precio unitario estimado (Ver Imagen No. 21).

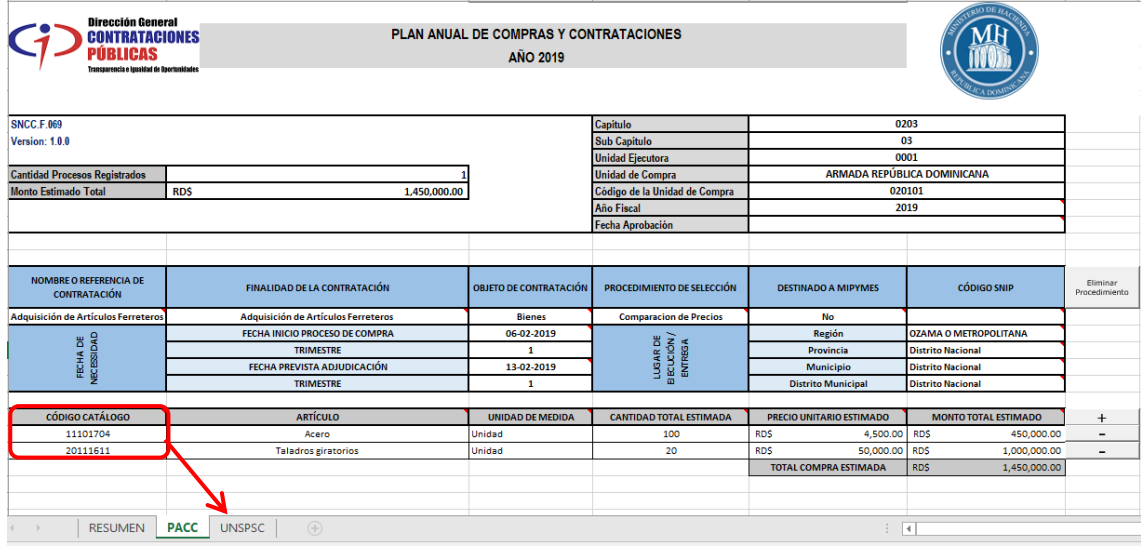

Imagen No. 21

Si desea agregar más bienes y/o servicios dentro de una misma adquisición, deberá pulsar el botón **"más (+)",** para eliminar el botón **"menos (-)"** (ver imagen No. 22).

| <b>Dirección General</b><br>PLAN ANUAL DE COMPRAS Y CONTRATACIONES<br><b>CONTRATACIONES</b><br>PÚRLICAS<br><b>AÑO 2019</b><br>Transparencia e losaldad de Doortunidades |                                     |                               |                                    |                              |                              |                          |
|----------------------------------------------------------------------------------------------------|-------------------------------------|-------------------------------|------------------------------------|------------------------------|------------------------------|--------------------------|
| <b>SNCC.F.069</b>                                                                                                    |                                     |                               | Capítulo                           |                              | 0203                         |                          |
| Version: 1.0.0                                                                                                    |                                     |                               | <b>Sub Capítulo</b>                | 03                           |                              |                          |
|                                                                                                    |                                     |                               | <b>Unidad Ejecutora</b>            |                              | 0001                         |                          |
| <b>Cantidad Procesos Registrados</b>                                                                                                    |                                     |                               | <b>Unidad de Compra</b>            |                              | ARMADA REPÚBLICA DOMINICANA  |                          |
| <b>Monto Estimado Total</b>                                                                                                    | <b>RDS</b><br>1,450,000.00          |                               | Código de la Unidad de Compra      |                              | 020101                       |                          |
|                                                                                                    |                                     |                               | Año Fiscal                         | 2019                         |                              |                          |
|                                                                                                    |                                     |                               | <b>Fecha Aprobación</b>            |                              |                              |                          |
|                                                                                                    |                                     |                               |                                    |                              |                              |                          |
|                                                                                                    |                                     |                               |                                    |                              |                              |                          |
| <b>NOMBRE O REFERENCIA DE</b><br><b>CONTRATACIÓN</b>                                                                                                    | <b>FINALIDAD DE LA CONTRATACIÓN</b> | <b>OBJETO DE CONTRATACIÓN</b> | PROCEDIMIENTO DE SELECCIÓN         | <b>DESTINADO A MIPYMES</b>   | CÓDIGO SNIP                  | Eliminar<br>Procedimient |
| Adquisición de Artículos Ferreteros                                                                                                    | Adquisición de Artículos Ferreteros | <b>Bienes</b>                 | <b>Comparacion de Precios</b>      | <b>No</b>                    |                              |                          |
| FECHA DE<br>NECESSIDAD                                                                                                    | FECHA INICIO PROCESO DE COMPRA      | 06-02-2019                    |                                    | Región                       | <b>OZAMA O NETROPOLITANA</b> |                          |
|                                                                                                    | <b>TRIMESTRE</b>                    | $\mathbf{1}$                  | LUSAR DE<br>EJECUCIÓN /<br>EMTREGA | Provincia                    | <b>Distrito Nacional</b>     |                          |
|                                                                                                    | FECHA PREVISTA ADJUDICACIÓN         | 13-02-2019                    |                                    | <b>Municipio</b>             | <b>Distrito Nacional</b>     |                          |
|                                                                                                    | <b>TRIMESTRE</b>                    | 1                             |                                    | <b>Distrito Municipal</b>    | <b>Distrito Nacional</b>     |                          |
|                                                                                                    |                                     |                               |                                    |                              |                              |                          |
| CÓDIGO CATÁLOGO                                                                                                    | <b>ARTÍCULO</b>                     | <b>UNIDAD DE MEDIDA</b>       | <b>CANTIDAD TOTAL ESTIMADA</b>     | PRECIO UNITARIO ESTIMADO     | <b>MONTO TOTAL ESTIMADO</b>  | $^{+}$                   |
| 11101704                                                                                                    | Acero                               | Unidad                        | 100                                | <b>RDS</b><br>4,500.00       | <b>RDS</b><br>450,000,00     | $\overline{\phantom{a}}$ |
| 20111611                                                                                                    | <b>Taladros giratorios</b>          | Unidad                        | 20                                 | <b>RDS</b><br>50,000.00      | <b>RDS</b><br>1,000,000.00   | -                        |
|                                                                                                    |                                     |                               |                                    | <b>TOTAL COMPRA ESTIMADA</b> | <b>RDS</b><br>1,450,000.00   |                          |

Imagen No. 22

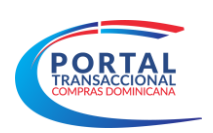

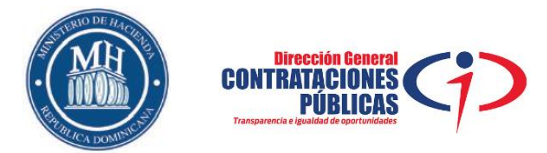

Para agregar otra adquisición de bienes y/o servicios, deberá pulsar la opción **"Agregar procedimiento"** y agotar los pasos anteriormente expuestos (ver Imagen No. 23).

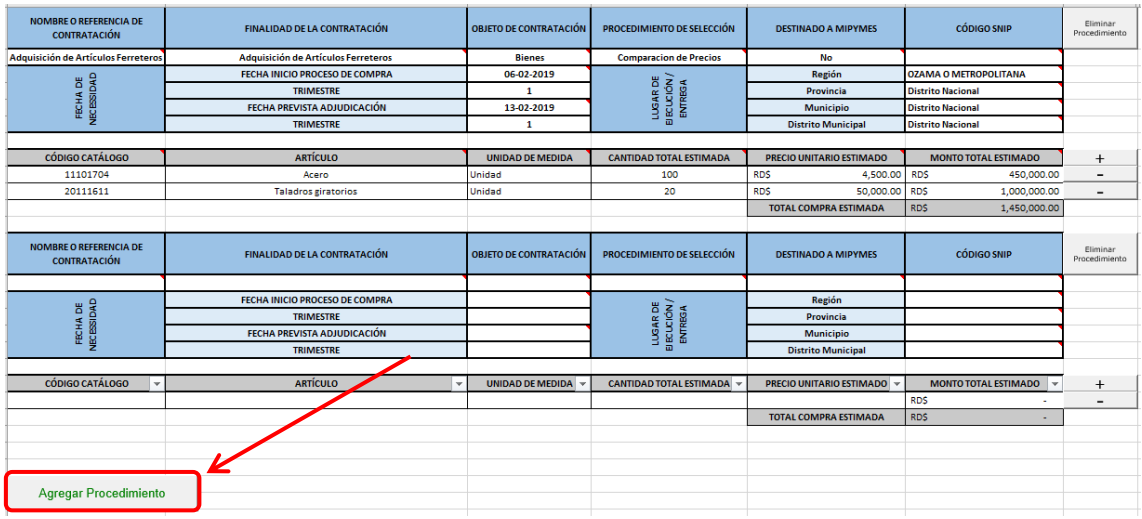

Imagen No. 23

Agregadas todas las adquisiciones correspondientes al PACC del periodo en cuestión deberá guardar en su computador la plantilla completada, procederá a cargar la plantilla a la plataforma, desde el paso dos (2) **"Adquisiciones"**, pulsando la opción **"Usar el excel"** y luego **"Importación"** (ver imagen No. 24).

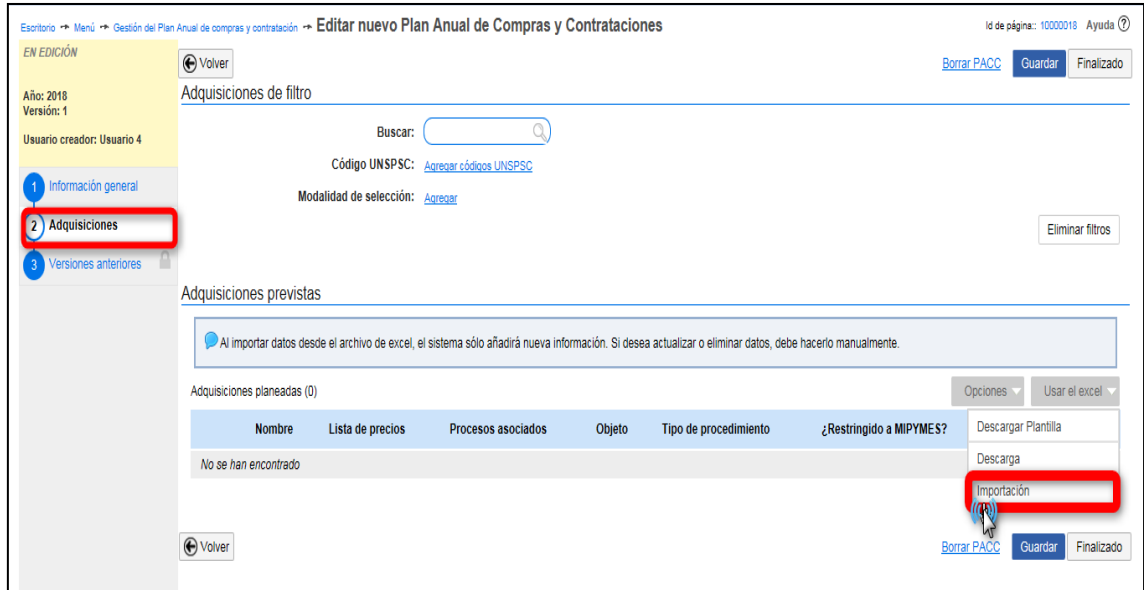

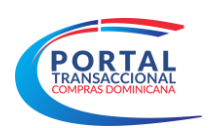

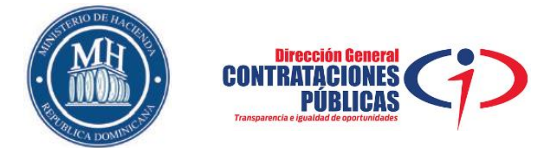

Seleccionada la opción **"Importación",** se desplegará una ventana en la cual deberá pulsar la opción **"Buscar documento",** buscará y seleccionará la plantilla completada y guardada en su computador (Ver imagen No. 25).

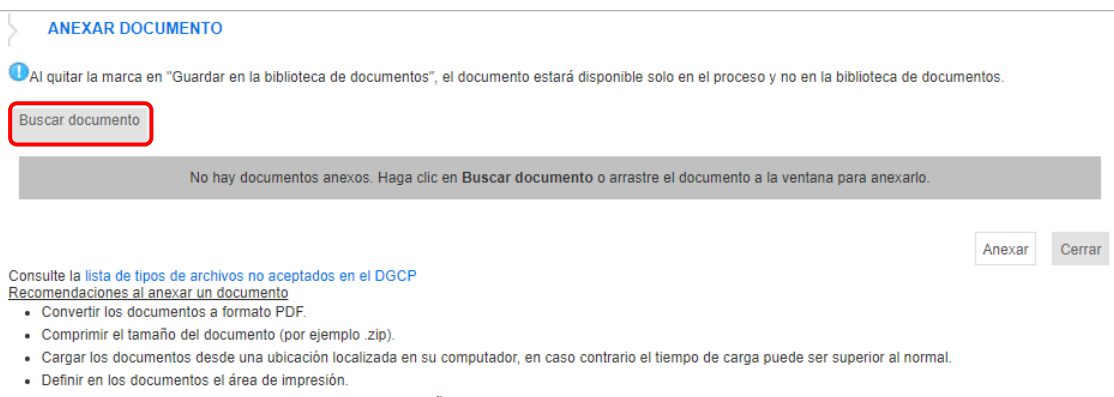

· Proteger documentos confidenciales asignando una contraseña

Imagen No. 25

A continuación, deberá pulsar **"Anexar"**, esperará que el archivo se cargue exitosamente como "DOCUMENTO ANEXO", y finalmente pulsará la opción **"Cerrar"** (Ver imagen No. 26).

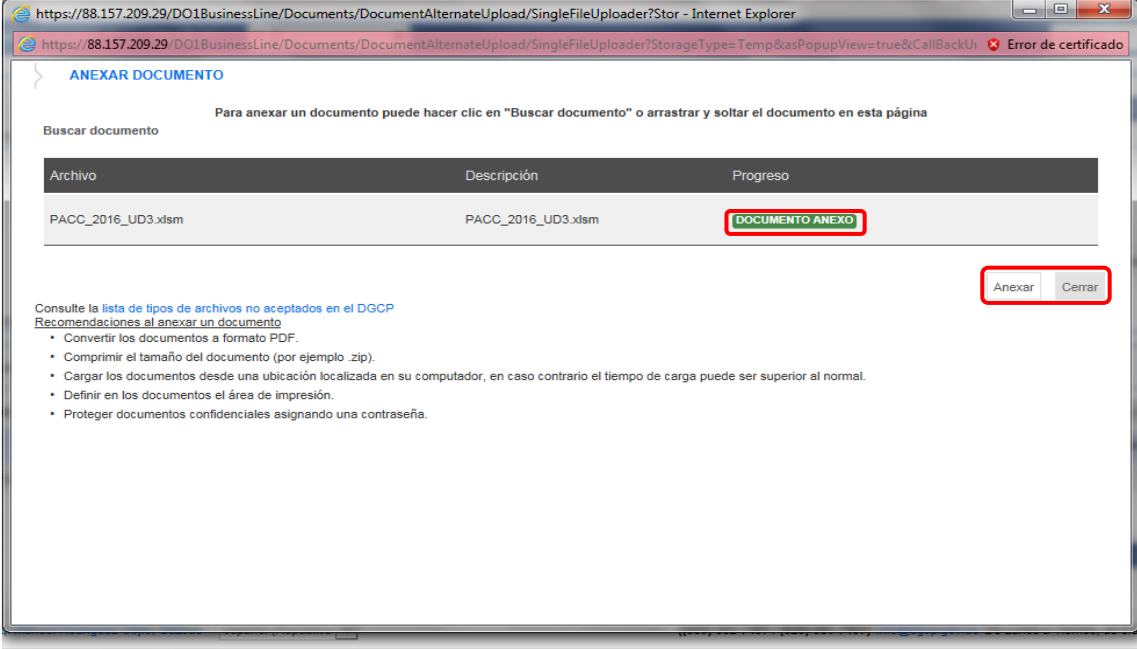

Imagen No. 26

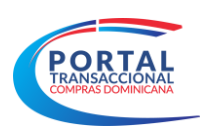

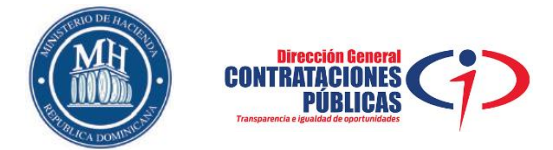

Para finalizar el registro de las adquisiciones detalladas en la plantilla de Excel deberá pulsar la opción **"Confirmar",** de lo contrario, deberá pulsar **"Cancelar"** (ver imagen No. 27).

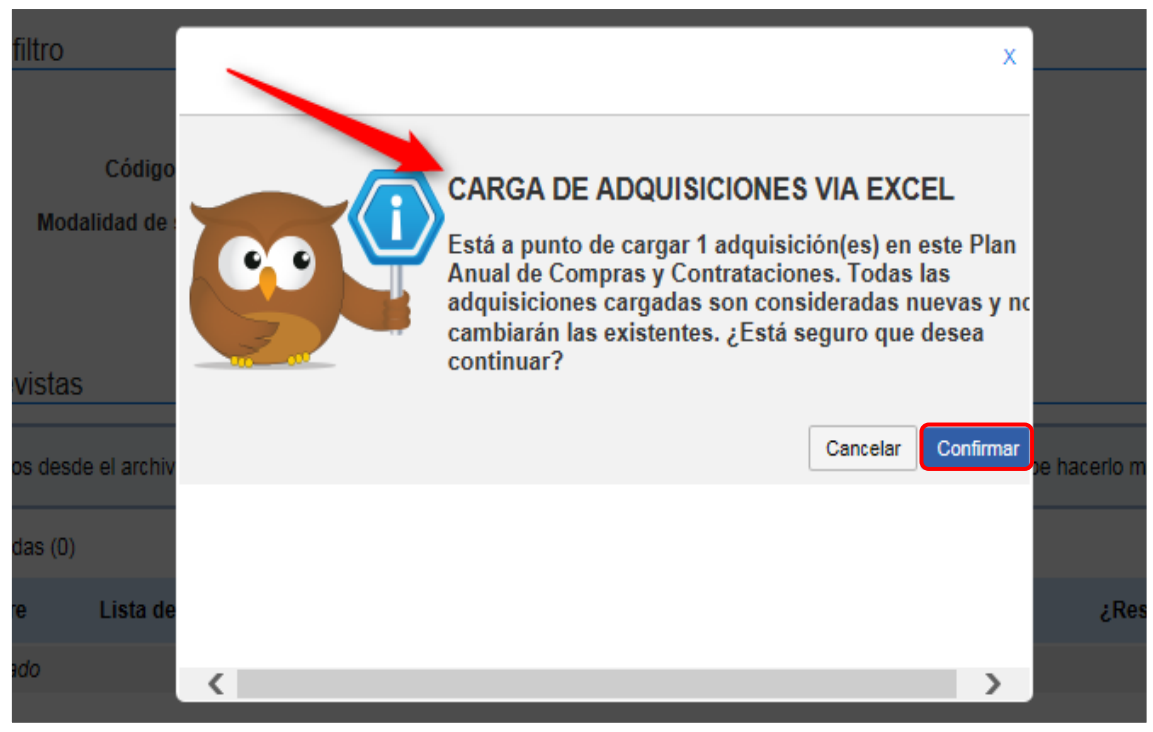

Imagen No. 27

Una vez que la plataforma confirme que las adquisiciones han sido cargadas con éxito deberá pulsar la opción **"Enviar para aprobación"** (ver imagen no.28).

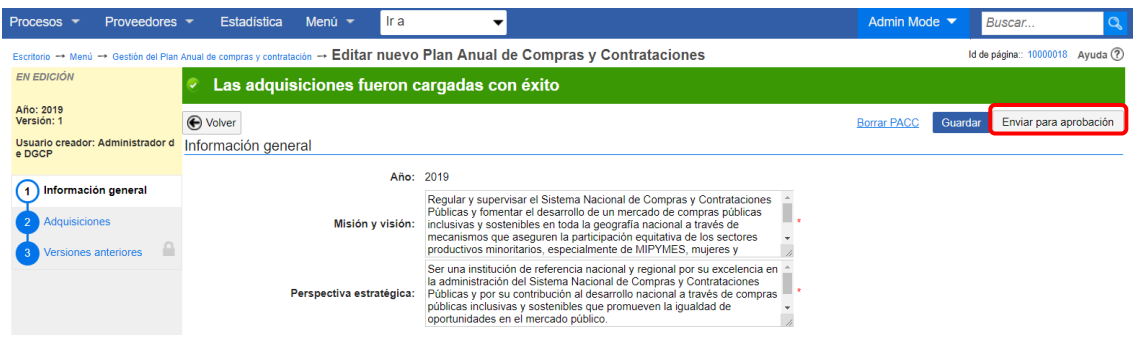

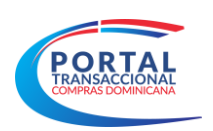

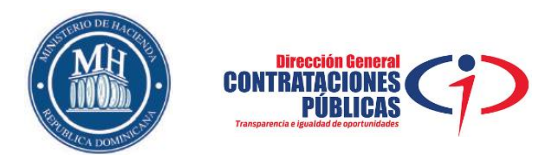

Con esta acción se habilitará el flujo de aprobación relacionado con el PACC donde el usuario correspondiente deberá pulsar el botón **"aprobar"** (ver imagen No. 29).

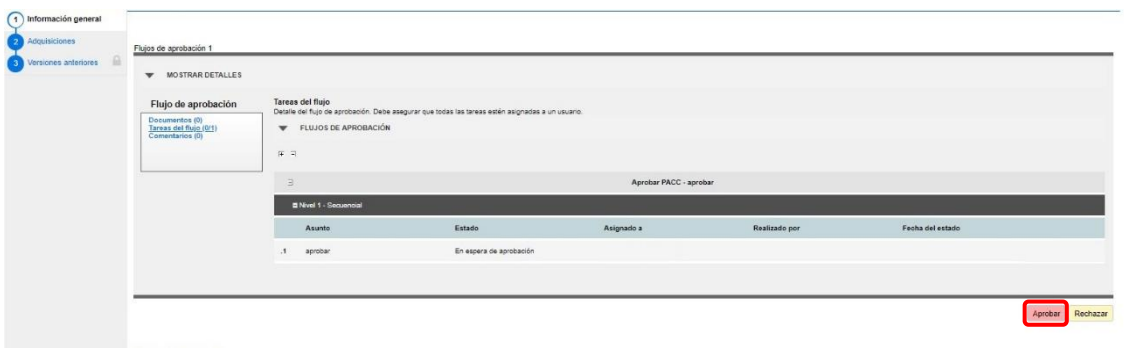

Imagen No. 29

Agotado el flujo de aprobación se deberá pulsar la opción **"Publicar"** para difundir el PACC en la vista pública del Portal Transaccional (ver imagen no.30).

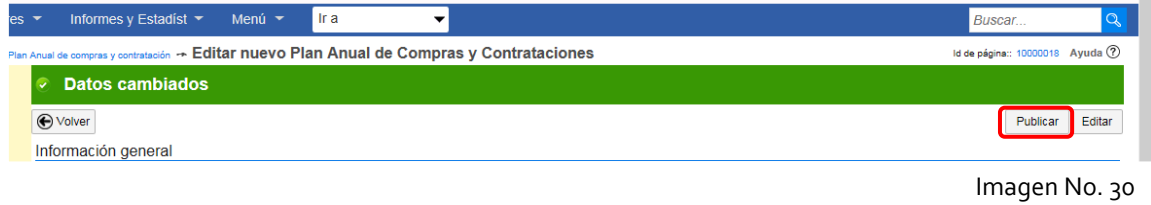

### **III. Validación de PACC publicado.**

Para validar que el PACC ha sido cargado y publicado exitosamente, deberá acceder a la opción **"Procesos"** y luego **"Gestión de Plan Anual de Compras y Contrataciones",** donde visualizará y confirmará el **"estado"** PUBLICADO del PACC correspondiente al periodo en cuestión (ver imagen no.31).

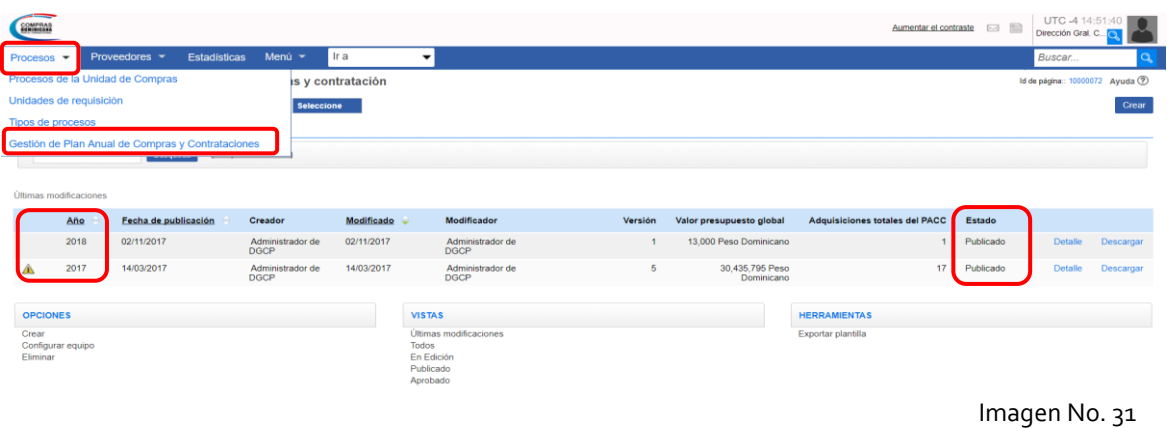

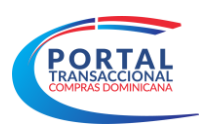

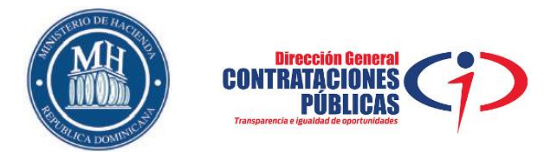

### **IV. Actualización del PACC publicado.**

Luego de haber ingresado al Portal Transaccional con su usuario y contraseña deberá pulsar la opción **"Procesos"** y luego **"Gestión de Plan Anual de Compras y Contrataciones"** (ver imagen No. 32).

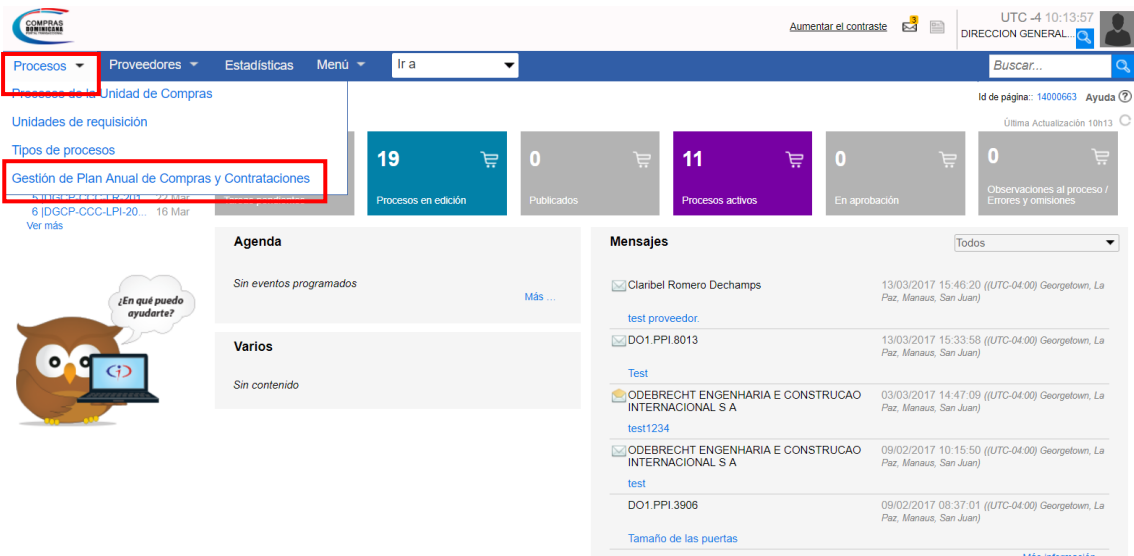

#### Imagen No. 32

Podrá actualizar el PACC publicado al pulsar el botón **"nueva versión",** con esta acción la plataforma hará una copia del PACC en la que podrá realizar los cambios que correspondan agotando los pasos 2.1 o 2.2 descritos anteriormente (ver imagen No. 33 y No. 34).

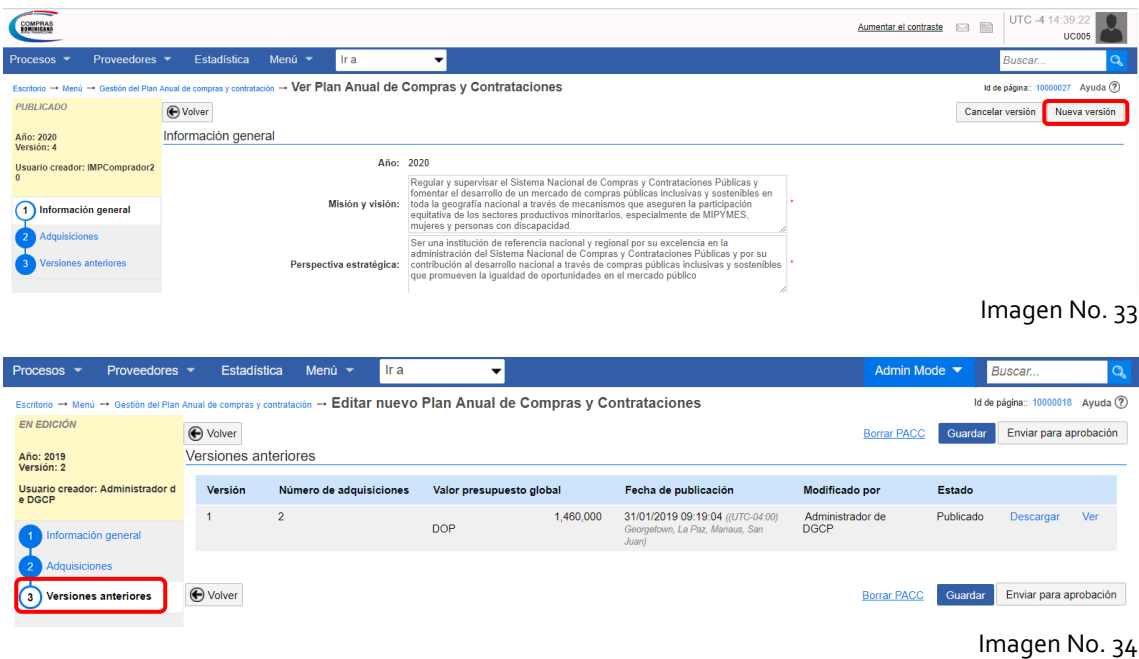